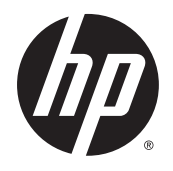

Gebruikershandleiding

© 2014 Hewlett-Packard Development Company, L.P.

De bijgevoegde informatie kan zonder aankondiging worden veranderd. De enige garanties die gelden voor HP-producten en -diensten zijn de garanties die worden beschreven in de garantievoorwaarden behorende bij deze producten en diensten. Aan de informatie in deze publicatie kunnen geen aanvullende rechten worden ontleend. HP is niet aansprakelijk voor technische fouten, drukfouten of weglatingen in deze publicatie.

Eerste editie: november 2014

Artikelnummer van dit document: 799886-331

#### Over deze handleiding

Deze gids geeft informatie over opties van de monitor, het instellen van de monitor, en technische specificaties.

WAARSCHUWING! Als u de aanwijzingen na dit kopje niet opvolgt, kan dit leiden tot lichamelijk letsel of levensgevaar.

A VOORZICHTIG: Als u de aanwijzingen na dit kopje niet opvolgt, kan dit beschadiging van de apparatuur of verlies van gegevens tot gevolg hebben.

**EX OPMERKING:** Tekst die op deze manier is opgemaakt, bevat belangrijke extra informatie.

# Inhoudsopgave

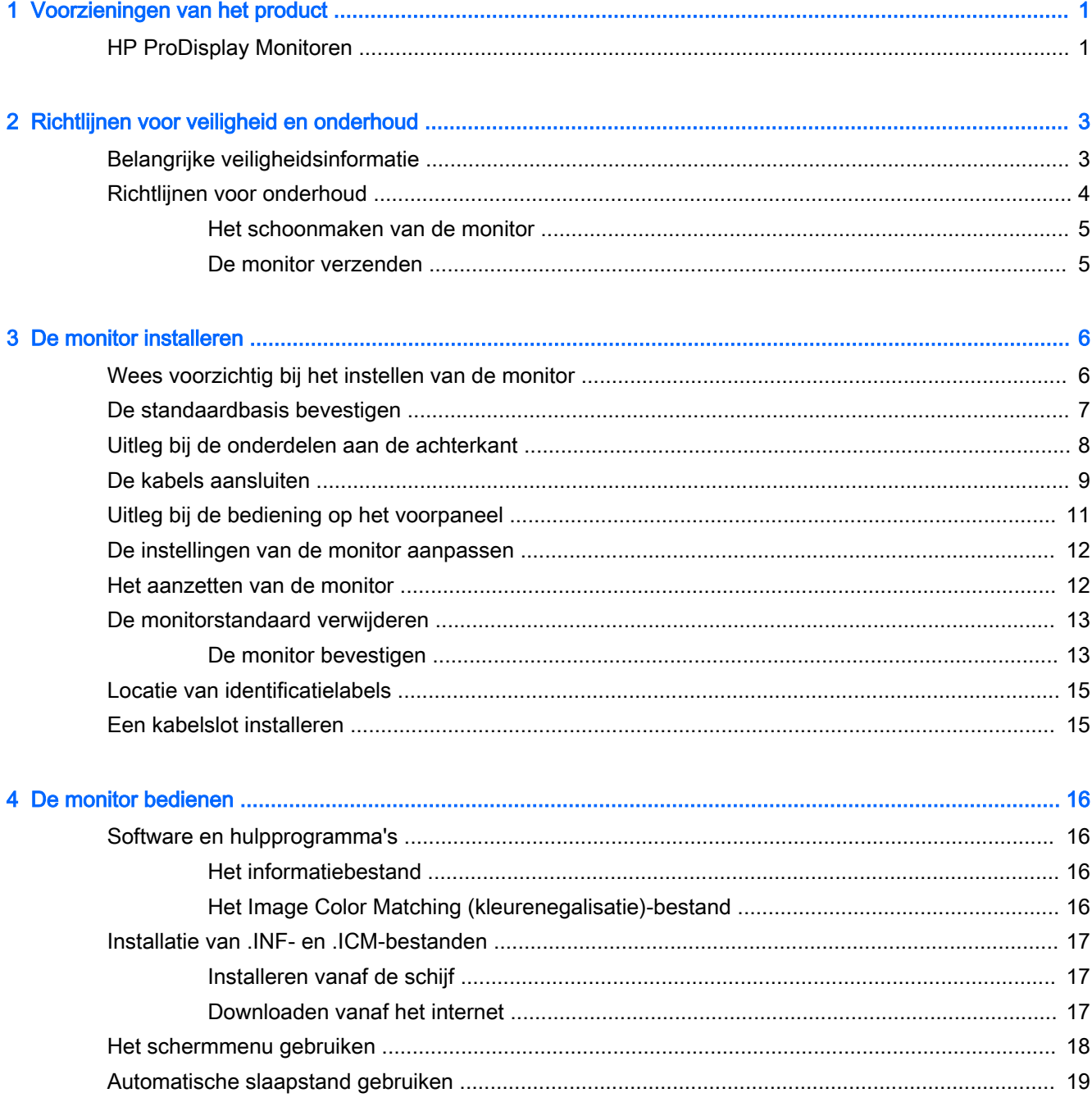

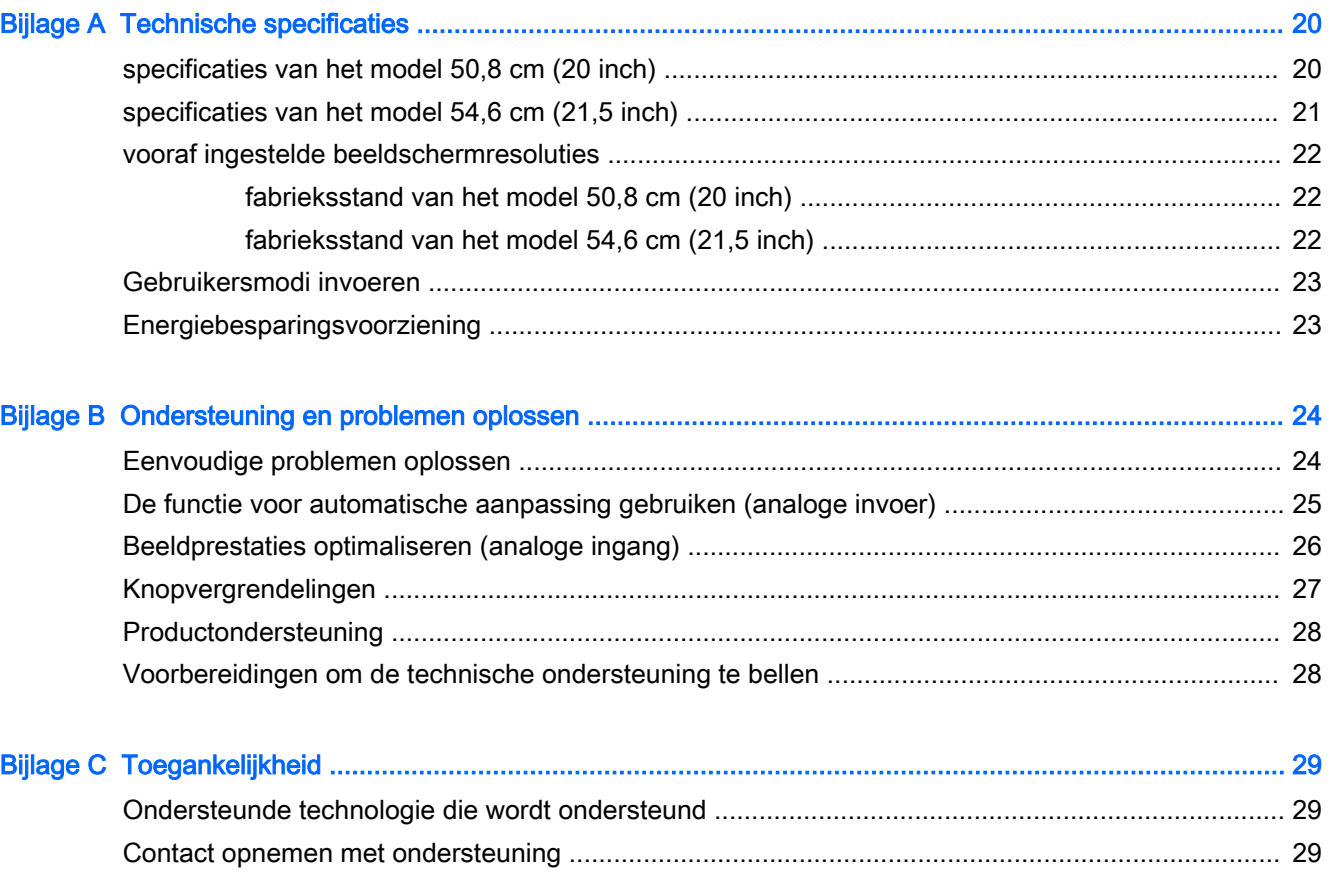

# <span id="page-6-0"></span>1 Voorzieningen van het product

## HP ProDisplay Monitoren

De LCD-monitoren (Liquid Crystal Display) hebben een paneel met active-matrix, thin-film transistor (TFT). De monitormodellen en eigenschappen zijn als volgt:

- 50,8 cm (20 inch) diagonaal bekijkbaar scherm met 1600 x 900 resolutie, plus volledige ondersteuning voor lagere resoluties; aangepaste schaling voor een maximale beeldgrootte met behoud van de oorspronkelijke verhoudingen
- 54,6 cm (21,5 in) diagonaal bekijkbaar scherm met 1920 x 1080 resolutie, plus volledige ondersteuning voor lagere resoluties; aangepaste schaling voor een maximale beeldgrootte met behoud van de oorspronkelijke verhoudingen
- Niet-spiegelend lcd-scherm met led-achtergrondlicht dat minder energie verbruikt
- Brede beeldhoek, zodat u zowel zittend als staand of van de zijkant een goed zicht op de monitor hebt
- **Draaifunctie**
- Verwijderbare standaard voor flexibele installatiemogelijkheden van de monitor
- Videosignaalingang ter ondersteuning van VGA analoog met meegeleverde VGA-signaalkabel
- Videosignaalingang ter ondersteuning van DisplayPort digitaal met meegeleverde DisplayPort signaalkabel (bepaalde modellen)
- Geïntegreerde luidsprekers en audiokabel (bepaalde modellen)
- Plug-and-play-capaciteit, indien het besturingssysteem dit ondersteunt
- Veiligheidsslot op achterzijde van de monitor voor optionele kabelvergrendeling
- Mogelijkheid voor het opbergen van kabels en snoeren
- Menu met scherminstellingen in verschillende talen waarmee het scherm gemakkelijk kan worden geconfigureerd en geoptimaliseerd
- HP Display Assistant voor het aanpassen van monitorinstellingen en het inschakelen van antidiefstalfuncties (raadpleeg de *handleiding voor HP Display Assistant* die op de schijf bij de monitor is meegeleverd)
- HDCP-kopieerbeveiliging op DisplayPort-invoer
- Software- en documentatie-schijf met onder andere monitorstuurprogramma's en productdocumentatie
- Energiebesparingsvoorziening om te voldoen aan vereisten voor vermindering van het energieverbruik
- Ondersteunt een optionele HP geïntegreerde werkcentrumstandaard
- Ondersteunt een optionele HP ProDisplay Sheltie-standaard
- Ondersteunt een optionele HP Quick Release om de montage van een optionele HP monitorarm of de bevestiging van een optionele HP Chromebox, HP Thin Client (bepaalde modellen) of HP desktop mini-zakelijke pc mogelijk te maken.
- Sleuven voor (afzonderlijk aan te schaffen) privacyfilters waardoor het scherm niet van opzij kan worden bekeken

**EY** OPMERKING: Voor veiligheidsinformatie en kennisgevingen raadpleegt u de kennisgevingen voor het product op de mediaschijf, als deze is meegeleverd, of in de documentatiekit. Ga voor updates voor de gebruikershandleiding van het product naar<http://www.hp.com/support>en selecteer uw land. Kies Drivers en downloads en volg de instructies op het scherm.

# <span id="page-8-0"></span>2 Richtlijnen voor veiligheid en onderhoud

## Belangrijke veiligheidsinformatie

Bij uw monitor wordt een netsnoer geleverd. Als een ander snoer wordt gebruikt, gebruik dan enkel een stroombron en aansluiting die geschikt zijn voor deze monitor. Raadpleeg de Productaankondigingen op de mediaschijf, als deze is meegeleverd, of in de documentatiekit voor informatie over de juiste netvoedingskabel voor gebruik met de monitor.

WAARSCHUWING! U vermijdt als volgt het risico van een elektrische schok of beschadiging van de apparatuur:

- Sluit het netsnoer aan op een gemakkelijk bereikbaar stopcontact.
- Koppel de voeding van het product los door het netsnoer uit het stopcontact te halen.

• Als het netsnoer voorzien is van een geaarde stekker, moet u het aansluiten op een geaard stopcontact. Hef de aarding van het netsnoer niet op door de stekker in een niet-geaard stopcontact te steken. De aardingspen is een belangrijke veiligheidsvoorziening.

Plaats omwille van de veiligheid niets op snoeren of kabels. Leg de kabels zodanig neer dat niemand er per ongeluk op kan gaan staan of erover kan struikelen. Trek nooit aan snoeren of kabels. Houd het netsnoer bij de stekker vast wanneer u de stekker uit het stopcontact haalt.

Lees de Handleiding voor veiligheid en comfort voor informatie over het vermijden van het risico op ernstige verwondingen. Deze handleiding bevat informatie over de juiste plaatsing van de computer, een goede zithouding, gezondheidsaspecten en gewoonten met betrekking tot het werken met de computer, alsmede belangrijke instructies met betrekking tot elektrische en mechanische veiligheid. U vindt deze handleiding op<http://www.hp.com/ergo>.

A VOORZICHTIG: Sluit ter bescherming van uw apparatuur alle netsnoeren van de computer en van randapparatuur zoals monitor, printer of scanner aan op een voorziening ter beveiliging tegen stroompieken, zoals een speciale stekkerdoos of een UPS (Uninterruptible Power Supply). Niet alle stekkerdozen beveiligen tegen stroompieken. De stekkerdoos moet deze functie uitdrukkelijk vermelden. Gebruik een stekkerdoos met stroompiekbeveiliging waarvan de fabrikant een regeling kent voor vervanging bij schade, zodat u de apparatuur kunt laten vervangen als de bescherming faalt.

Gebruik geschikt meubilair van een correct formaat voor een goede ondersteuning van uw HP LCDmonitor.

A WAARSCHUWING! LCD-monitors die niet goed op dressoirs, boekenkasten, boekenplanken, bureaus, luidsprekers, koffers of karren staan, kunnen vallen en persoonlijk letsel veroorzaken.

Zorg ervoor dat u alle snoeren en kabels die worden aangesloten op de lcd-monitor correct leidt, zodat niemand deze kan vastpakken, eraan kan trekken of erover kan struikelen.

<span id="page-9-0"></span>**CPMERKING:** Dit product is geschikt voor ontspanningsdoeleinden. Overweeg het plaatsen van de monitor in een gecontroleerde lichtomgeving om interferentie van omringend licht en heldere oppervlakken te voorkomen die storende reflecties op het scherm kunnen veroorzaken.

## Richtlijnen voor onderhoud

Neem de volgende richtlijnen in acht voor optimale prestaties en een langere levensduur van de monitor:

- Open de behuizing van de monitor niet en probeer zelf geen intern onderhoud te verrichten aan de monitor. Gebruik alleen de knoppen die in de bedieningsinstructies worden beschreven. Wanneer de monitor niet naar behoren functioneert of is gevallen en/of beschadigd, neemt u contact op met een geautoriseerde HP dealer.
- Gebruik alleen een voedingsbron en aansluiting die geschikt zijn voor deze monitor, zoals aangegeven op het label of op de achterplaat van de monitor.
- Zorg dat het totaal aantal ampères van de op hetzelfde stopcontact aangesloten apparaten de stroomcapaciteit van het stopcontact niet overschrijdt en dat het totaal aantal ampères van de apparaten op het verlengsnoer de stroomcapaciteit van het snoer niet overschrijdt. Kijk op het label om het aantal ampères (A of AMPS) per apparaat te achterhalen.
- Plaats de monitor in de buurt van een stopcontact dat gemakkelijk toegankelijk is. Ontkoppel de monitor van de netvoeding door de stekker stevig vast te pakken en deze uit het stopcontact te nemen. Neem de stekker nooit uit het stopcontact door aan het snoer te trekken.
- Zet de monitor uit als u deze niet gebruikt. U kunt de levensduur van de monitor aanzienlijk verlengen door een schermbeveiligingsprogramma te gebruiken en de monitor uit te zetten wanneer u deze niet gebruikt.

**FF OPMERKING:** Monitoren met "inbranding" vallen niet onder de HP garantie.

- De sleuven en openingen in de behuizing zijn nodig voor de ventilatie. Deze openingen mogen niet worden geblokkeerd of afgedekt. Steek geen voorwerpen in de sleuven en andere openingen van de behuizing.
- Laat de monitor niet vallen en plaats de monitor niet op een wankel oppervlak.
- Leg niets op het netsnoer. Stap niet op het netsnoer.
- Plaats de monitor in een goed geventileerde ruimte en vermijd overmatige hitte, licht en vocht.
- Wanneer u de standaard van de monitor verwijdert, plaatst u de monitor met de voorkant naar onderen op een zacht oppervlak zodat het niet kan worden bekrast, beschadigd of gebroken.

#### <span id="page-10-0"></span>Het schoonmaken van de monitor

- 1. Schakel de monitor uit en haal het netsnoer uit de achterkant van het apparaat.
- 2. Neem het scherm en de behuizing af met een zachte, schone en antistatische doek.
- 3. Gebruik voor moeilijkere schoonmaaksituaties een 50/50-oplossing van water en isopropylalcohol.

 $\Lambda$  VOORZICHTIG: Spray het schoonmaakmiddel op de doek en wrijf over het beeldscherm. Breng schoonmaakmiddel nooit rechtstreeks op het beeldscherm aan. De vloeistof kan achter de bezel lopen en de elektronica beschadigen.

VOORZICHTIG: Gebruik geen schoonmaakmiddelen die op petroleum gebaseerde ingrediënten bevatten, zoals benzeen, thinner of een andere vluchtige stof, om het beeldscherm of de behuizing schoon te maken. Deze chemische stoffen kunnen schade aan de monitor veroorzaken.

#### De monitor verzenden

Bewaar de oorspronkelijke doos van de monitor. U heeft deze later mogelijk nodig om de monitor te vervoeren.

# <span id="page-11-0"></span>3 De monitor installeren

Wanneer u de monitor wilt installeren, schakelt u eerst de voeding naar de monitor, het computersysteem en andere aangesloten apparaten uit. Volg daarna de instructies in dit hoofdstuk.

## Wees voorzichtig bij het instellen van de monitor

Zorg er voor dat u het oppervlak van het LCD-scherm niet aanraakt om schade aan de monitor te vermijden. Wanneer u druk op het LCD-scherm uitoefent, kunnen de oriëntatie en de kleurverdeling van de vloeibare kristallen nadelig worden beïnvloed. Als dit probleem zich voordoet, zal het scherm zich niet meer herstellen.

Leg voor installatie van de standaard de monitor met de voorkant omlaag op een plat oppervlak dat is beschermd met een doek die niet schuurt. Dit voorkomt dat het scherm krast, vervuilt of breekt, en het voorkomt schade aan de knoppen op het voorpaneel.

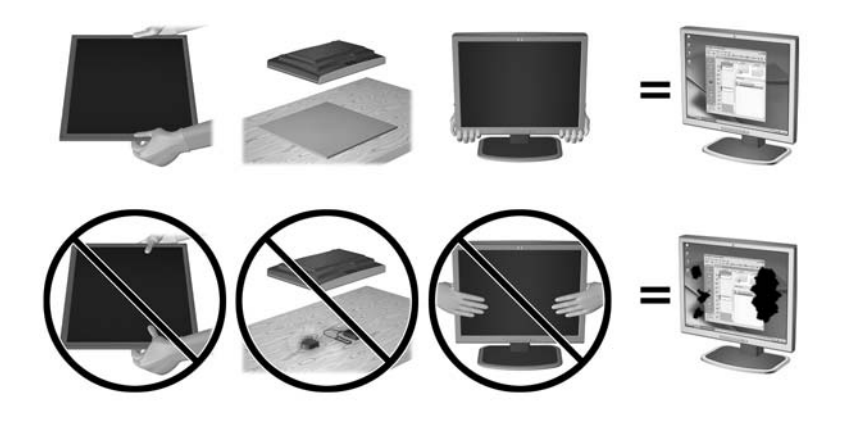

**The OPMERKING:** Uw monitor ziet er mogelijk anders uit dan op de afbeeldingen in deze handleiding.

## <span id="page-12-0"></span>De standaardbasis bevestigen

- 1. Verwijder de standaard/voet-montage, til de monitor uit de doos en plaats de voorkant op een vlakke ondergrond naar beneden.
- 2. Plaats de standaard over de basis en druk deze stevig aan tot hij op zijn plaats vastklikt.

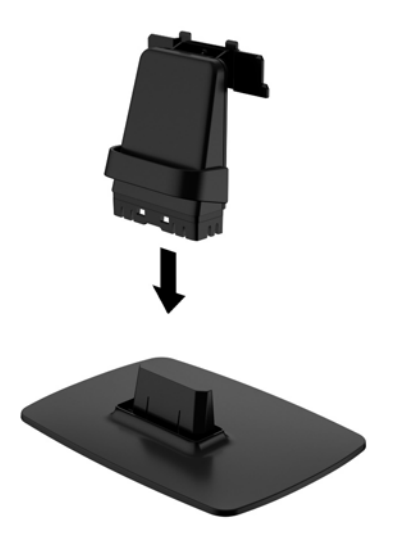

3. Plaats de twee lipjes van de beugel in de gleuf achterop de kop van het beeldscherm tot ze vastklikken.

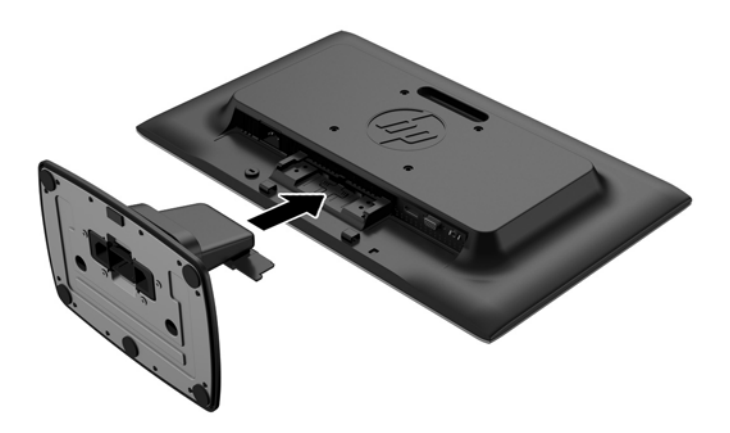

VOORZICHTIG: Raak het oppervlak van het LCD-scherm niet aan. Wanneer u druk op het LCDscherm uitoefent, kunnen de oriëntatie en de kleurverdeling van de vloeibare kristallen nadelig worden beïnvloed. Als dit probleem zich voordoet, zal het scherm zich niet meer herstellen.

## <span id="page-13-0"></span>Uitleg bij de onderdelen aan de achterkant

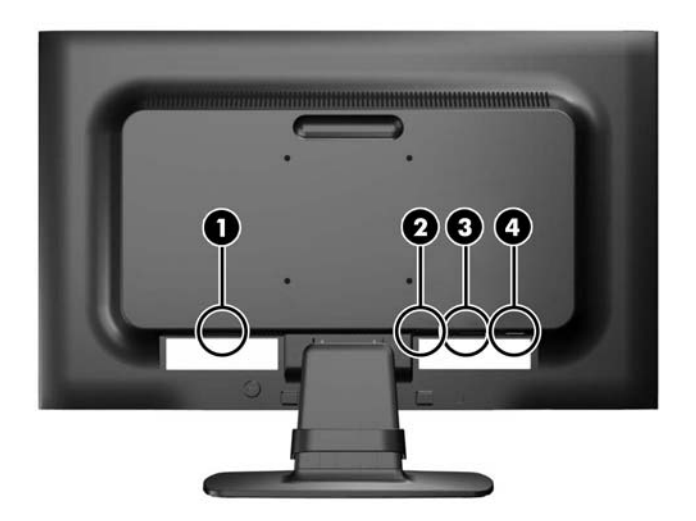

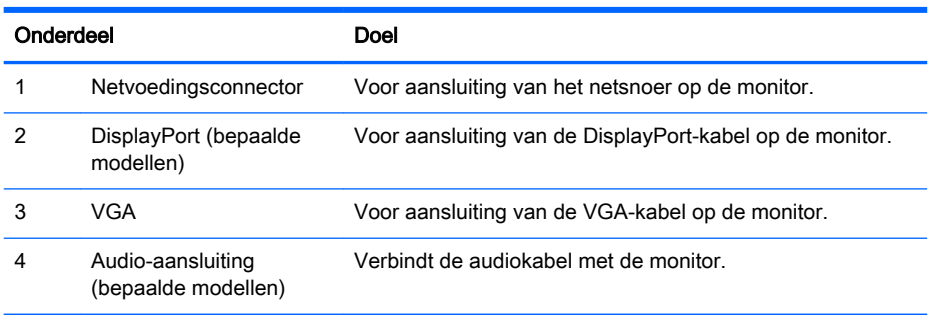

## <span id="page-14-0"></span>De kabels aansluiten

- 1. Plaats de monitor op een geschikte, goed geventileerde locatie in de buurt van de computer of de apparaatbron.
- 2. Verwijder de klem voor kabelbeheer van de standaard door de beide zijkanten van de klem naar buiten te trekken (1) en de klem vervolgens van de standaard te tillen (2).

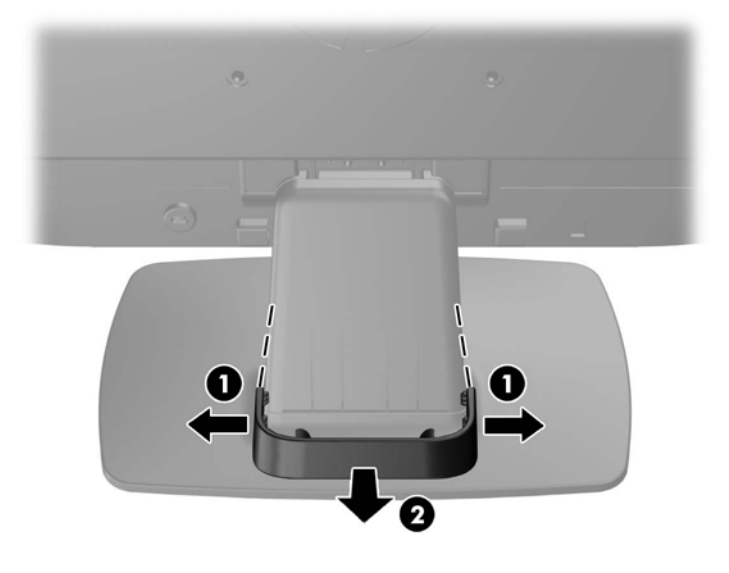

- 3. Sluit een VGA-signaalkabel of een DisplayPort-signaalkabel aan (bepaalde modellen).
- **The OPMERKING:** De monitor ondersteunt zowel analoge als digitale ingangssignalen (bepaalde modellen). De videomodus wordt bepaald door de gebruikte videokabel. De monitor bepaalt automatisch welke ingangsbronnen geldige videosignalen hebben. U selecteert de ingangsbron met de knop +/Source (+/Bron) aan de voorkant van het scherm of met behulp van het scherminstellingsmenu via de knop Menu.
	- Voor analoog gebruik sluit u de meegeleverde VGA-signaalkabel aan. Koppel de VGAsignaalkabel aan de VGA-connector op de achterkant van de monitor en het andere uiteinde aan de VGA-connector van de computer.
	- Voor DisplayPort digitaal sluit u de meegeleverde DisplayPort-signaalkabel aan. Sluit de DisplayPort-signaalkabel aan op de DisplayPort-connector aan de achterkant van de monitor en het andere uiteinde op de DisplayPort-connector van de computer.
- 4. Sluit het ene uiteinde van de meegeleverde audiokabel aan op de audioconnector van de monitor (bepaalde modellen) en het andere uiteinde op de audio-uitgang van de computer.

5. Sluit het ene uiteinde van het netsnoer aan op de netvoedingsconnector aan de achterkant van de monitor en het andere uiteinde op een muurstopcontact.

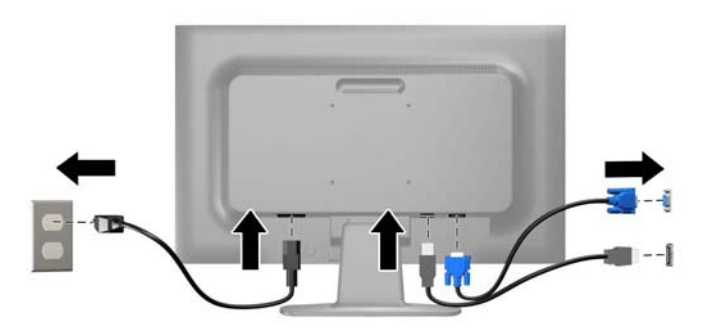

 $\triangle$  WAARSCHUWING! U vermijdt als volgt het risico van een elektrische schok of beschadiging van de apparatuur:

Schakel de randaardestekker van het netsnoer niet uit. De geaarde stekker is een belangrijke veiligheidsvoorziening.

Sluit het netsnoer aan op een geaard stopcontact en zorg dat dit stopcontact altijd goed toegankelijk is.

Schakel de stroomtoevoer naar het apparaat uit door de stekker van het netsnoer uit het stopcontact te halen.

Plaats omwille van de veiligheid niets op snoeren of kabels. Leg de kabels zodanig neer dat niemand er per ongeluk op kan gaan staan of erover kan struikelen. Trek nooit aan snoeren of kabels. Houd het netsnoer bij de stekker vast wanneer u de stekker uit het stopcontact haalt.

6. Maak de kabels vast met de klem voor kabelbeheer. Druk de klem recht omlaag op de standaard, waarbij de lipjes aan de zijkanten van de klem in de sleuven van de standaard moeten klikken.

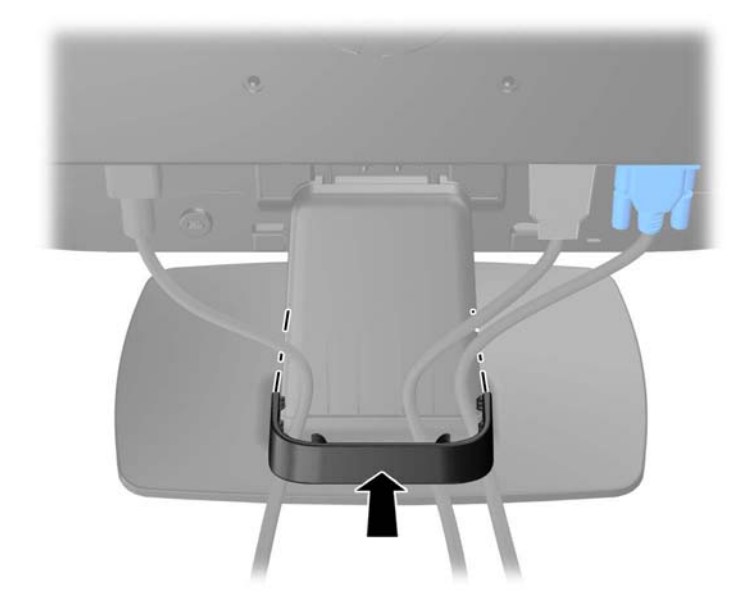

## <span id="page-16-0"></span>Uitleg bij de bediening op het voorpaneel

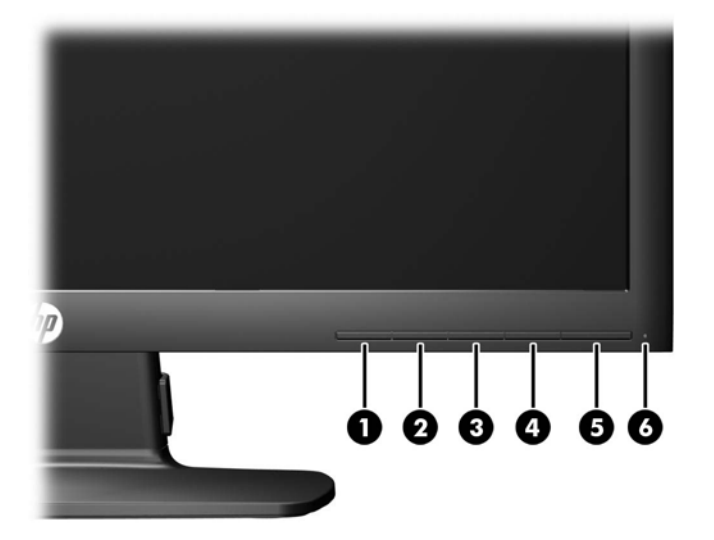

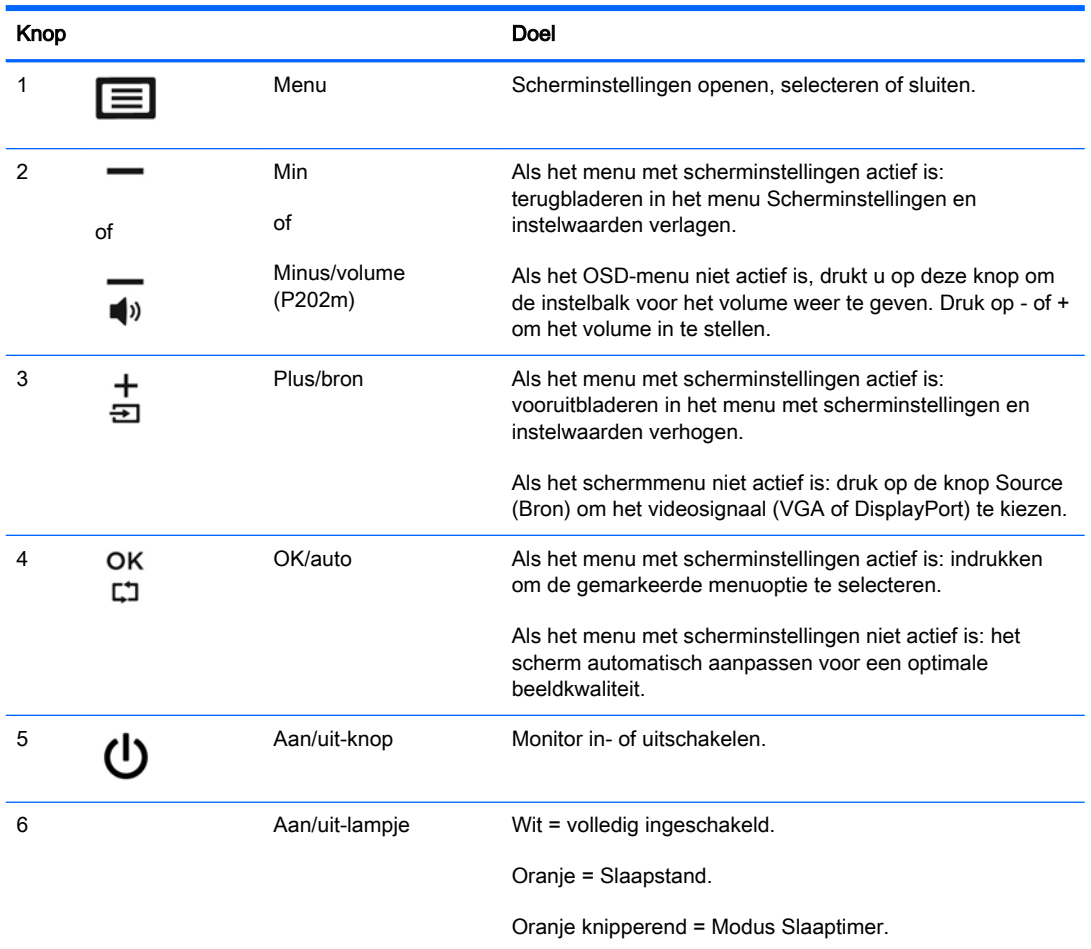

**OPMERKING:** Om een OSD menusimulator te bekijken, kunt u de HP Customer Self Repair Services Media Library bezoeken op <http://www.hp.com/go/sml>.

## <span id="page-17-0"></span>De instellingen van de monitor aanpassen

Kantel het scherm naar voren of naar achteren tot het op een comfortabele ooghoogte staat. De monitor kan worden gekanteld onder een hoek van -5° tot +22°.

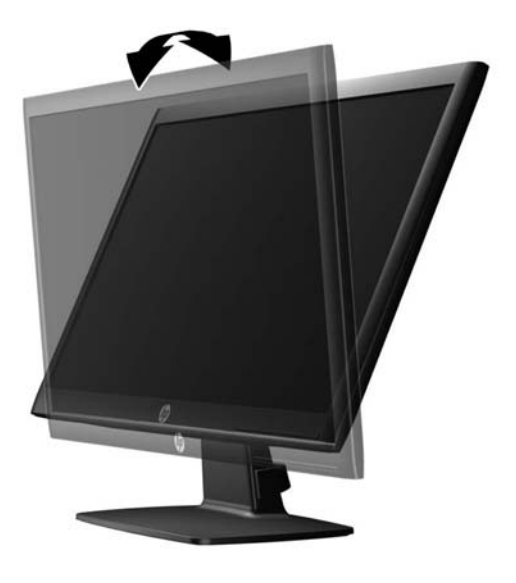

### Het aanzetten van de monitor

- 1. Druk op de aan/uit-knop op de computer om deze aan te zetten.
- 2. Druk op de aan/uit-knop op de voorkant van de monitor om deze aan te zetten.
- **A VOORZICHTIG:** Schade door inbranding kan voorvallen bij monitoren waarop gedurende langere tijd stilstaande beelden worden weergegeven.\* U vermijdt schade door inbranding aan uw monitorscherm door een schermbeveiliging in te schakelen of de monitor uit te schakelen zodra u de monitor voor langere tijd niet gebruikt. Op om het even welk LCD-scherm kan beeld vastlopen. Monitoren met "inbranding" vallen niet onder de HP garantie.
	- \* De monitor wordt gedurende een ononderbroken periode van 12 uur niet gebruikt.
- **EX** OPMERKING: Als de aan/uit-knop niet werkt, is de vergrendelingsfunctie van de aan/uit-knop mogelijk geactiveerd. U schakelt deze functie uit door de aan/uit-knop van de monitor ongeveer 10 seconden ingedrukt te houden.
- **EX OPMERKING:** U kunt het aan/uit-lampje via het menu met scherminstellingen uitschakelen. Druk aan de voorzijde van de monitor op de knop Menu en selecteer Beheer > Aan/uit-lampje > Uit.

Wanneer u de monitor inschakelt, verschijnt gedurende vijf seconden een bericht over de monitorstatus. Dit bericht vermeldt welk ingangssignaal (DisplayPort of VGA) momenteel het actieve signaal is, de status van de automatische broninstelling (uit of aan; fabrieksinstelling is aan), de huidige ingestelde schermresolutie en de aanbevolen ingestelde schermresolutie.

## <span id="page-18-0"></span>De monitorstandaard verwijderen

U kunt de monitor van de standaard verwijderen om de monitor aan de wand, op een zwenkarm of op een andere montagevoorziening te bevestigen.

 $\triangle$  VOORZICHTIG: Voordat u de monitor uit elkaar haalt, moet u controleren of de monitor is uitgeschakeld en of het netsnoer en de signaalkabels zijn losgekoppeld.

- 1. Koppel alle signaalkabels en het netsnoer los en verwijder ze van de achterzijde van de monitor.
- 2. Leg de monitor met de voorkant naar onderen op een effen oppervlak dat bedekt is met een schone, droge doek.
- 3. Druk de ontgrendeling (1) met een schroefdraaier naar beneden en schuif de standaard uit de sleuf op de beeldschermkop (2).

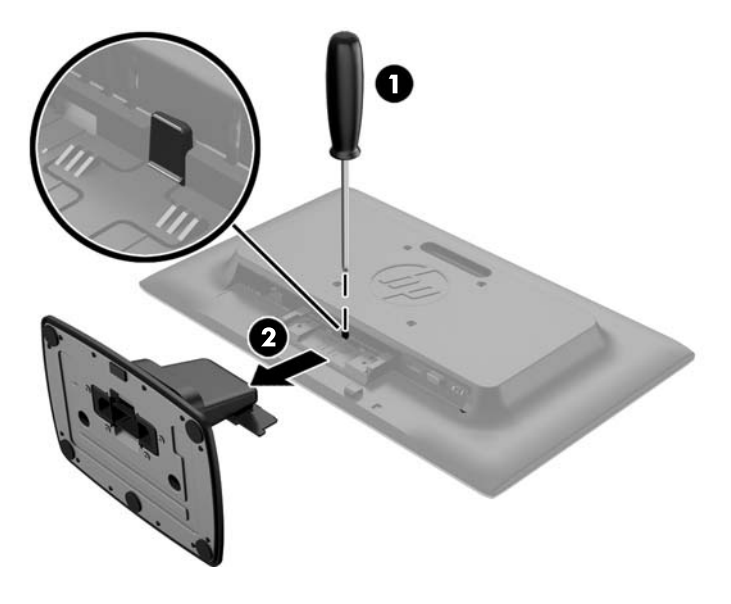

#### De monitor bevestigen

Het monitorscherm kan aan een muur, op een zwenkarm of een andere armatuur worden bevestigd.

- **BY** OPMERKING: Dit apparaat is ontworpen om ondersteund te worden door een muurbevestiging die voldoet aan de UL- of CSA-standaarden.
	- 1. Verwijder de standaard van de monitor. Zie De monitorstandaard verwijderen op pagina 13.

 $\triangle$  VOORZICHTIG: Deze monitor is voorzien van VESA-compatibele schroefgaten met een onderlinge afstand van 100 mm. Voor bevestiging aan een montagevoorziening van een andere leverancier zijn vier schroeven met een lengte van 10 mm, een doorsnee van 4 mm en een spoed van 0,7 vereist. Langere schroeven mogen niet worden gebruikt, omdat deze de monitor kunnen beschadigen. Het is belangrijk dat u controleert of de montagevoorziening aan de VESA-standaard voldoet en volgens opgave van de fabrikant geschikt is voor het gewicht van de monitor. Voor optimale prestaties is het belangrijk het netsnoer en de signaalkabels te gebruiken die met de monitor zijn meegeleverd.

2. Als u de monitor aan een zwenkarm (afzonderlijk verkrijgbaar) wilt bevestigen, steekt u vier 10 mm schroeven door de gaten in de plaat van de zwenkarm in de bevestigingsgaten in de monitor.

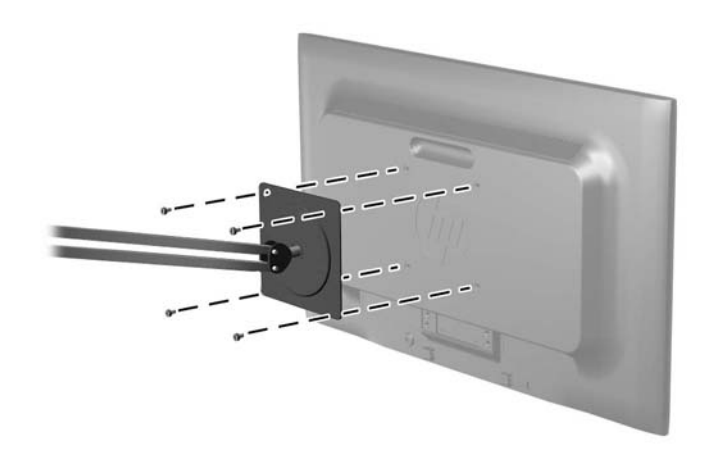

Als u de monitor aan een andere voorziening wilt monteren, volgt u de instructies bij die bevestigingsvoorziening om te zorgen dat de monitor veilig wordt gemonteerd.

3. Sluit de kabels weer op de monitor aan.

## <span id="page-20-0"></span>Locatie van identificatielabels

Het identificatielabel op de monitor vermeldt het productnummer en het serienummer. U hebt mogelijk deze nummers nodig als u contact opneemt met HP over uw monitormodel. Het label bevindt zich op de onderkant van de monitor.

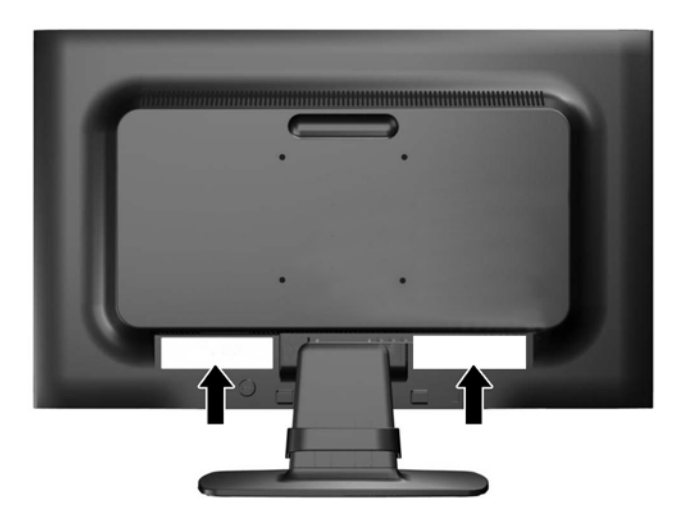

## Een kabelslot installeren

U kunt de monitor aan een vast voorwerp bevestigen met een optioneel HP kabelslot (afzonderlijk verkrijgbaar).

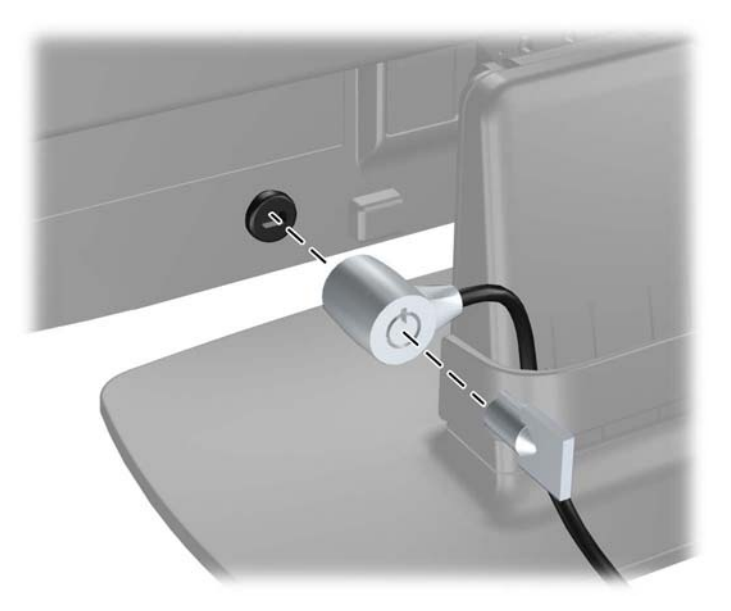

# <span id="page-21-0"></span>4 De monitor bedienen

## Software en hulpprogramma's

Op de schijf die met de monitor wordt meegeleverd, vindt u de volgende bestanden die u op de computer kunt installeren:

- een INF-bestand
- ICM-bestanden (Image Color Matching) (één voor elke gekalibreerde kleurruimte)

#### Het informatiebestand

Het INF-bestand definieert de monitorbronnen die door Microsoft Windows worden gebruikt, om te zorgen dat de monitor compatibel is met de grafische kaart in de computer.

Deze monitor ondersteunt Microsoft Windows Plug and Play en de monitor functioneert ook correct wanneer het INF-bestand niet wordt geïnstalleerd. Voor Plug and Play-gebruik van de monitor is het vereist dat de grafische kaart van de computer compatibel is met VESA DDC2 en dat de monitor rechtstreeks op de grafische kaart wordt aangesloten. Plug and Play werkt niet als de monitor via een afzonderlijke BNC-connector of via een verdelerkast of -buffer wordt aangesloten.

#### Het Image Color Matching (kleurenegalisatie)-bestand

Een ICM-bestand is een gegevensbestand dat door grafische programma's wordt gebruikt om een consistent kleurgebruik te waarborgen tussen monitor en printer en tussen scanner en monitor. Dit bestand wordt geraadpleegd door grafische programma's die deze functie ondersteunen.

**The OPMERKING:** Het ICM-kleurprofiel voldoet aan de specificaties van het International Color Consortium (ICC).

## <span id="page-22-0"></span>Installatie van .INF- en .ICM-bestanden

Als u heeft geconstateerd dat een update noodzakelijk is, kunt u het INF- en ICM-bestand installeren vanaf de schijf of ze downloaden.

#### Installeren vanaf de schijf

Ga als volgt te werk om de INF- en ICM-bestanden vanaf de schijf op de computer te installeren:

- 1. Plaats de schijf in de optischeschijfeenheid van de computer. Het schijfmenu wordt weergegeven.
- 2. Raadpleeg het informatiebestand HP monitor software.
- 3. Selecteer Install Monitor Driver Software.
- 4. Volg de aanwijzingen op het scherm.
- 5. Controleer via het onderdeel Beeldscherm van Configuratiescherm of de juiste beeldschermresolutie en verversingsfrequentie zijn ingesteld.

**THERKING:** Wanneer er tijdens de installatie een fout optreedt, moet u de INF- en ICMbestanden voor de monitor mogelijk handmatig vanaf de schijf installeren. Raadpleeg het informatiebestand HP Monitor Software op de schijf.

#### Downloaden vanaf het internet

Als u niet over een computer met een optischeschijfeenheid beschikt, kunt u de nieuwste versie van .INF- en .ICM-bestanden downloaden via de ondersteuningswebsite van HP monitoren:

- 1. Ga naar <http://www.hp.com/support> en selecteer de gewenste land/regio en taal.
- 2. Selecteer Drivers en Downloads, typ het model van uw monitor in het zoekveld Zoeken op product en klik op Start.
- 3. Selecteer zo nodig de monitor uit de lijst.
- 4. Selecteer uw besturingssysteem en klik vervolgens op Volgende.
- 5. Klik op Stuurprogramma Beeldscherm/Monitor om de lijst van stuurprogramma's te openen.
- 6. Klik op het stuurprogramma.
- 7. Klik op het tabblad Systeemvereisten en controleer vervolgens of uw systeem voldoet aan de minimale vereisten.
- 8. Klik op Downloaden en volg de instructies op het scherm om de software te downloaden.

## <span id="page-23-0"></span>Het schermmenu gebruiken

Gebruik het schermmenu om het beeld op het scherm van de monitorinstellingen aan te passen aan uw weergavevoorkeuren. U kunt toegang krijgen en aanpassingen in het schermmenu maken met de knoppen aan de voorkant van de monitor.

Om toegang tot het schermmenu te krijgen en aanpassingen te maken, doet u het volgende:

- 1. Als de monitor nog niet aan staat, drukt u op de aan/uit-knop om de monitor in te schakelen.
- 2. Druk op de knop Menu om het menu Scherminstellingen te openen.
- 3. Gebruik de menu-opties om te navigeren, opties te selecteren en de menukeuzes aan te passen. De opties zijn variabel, afhankelijk van het menu of submenu dat actief is.

De volgende tabel vermeldt de menukeuzes in het hoofdmenu.

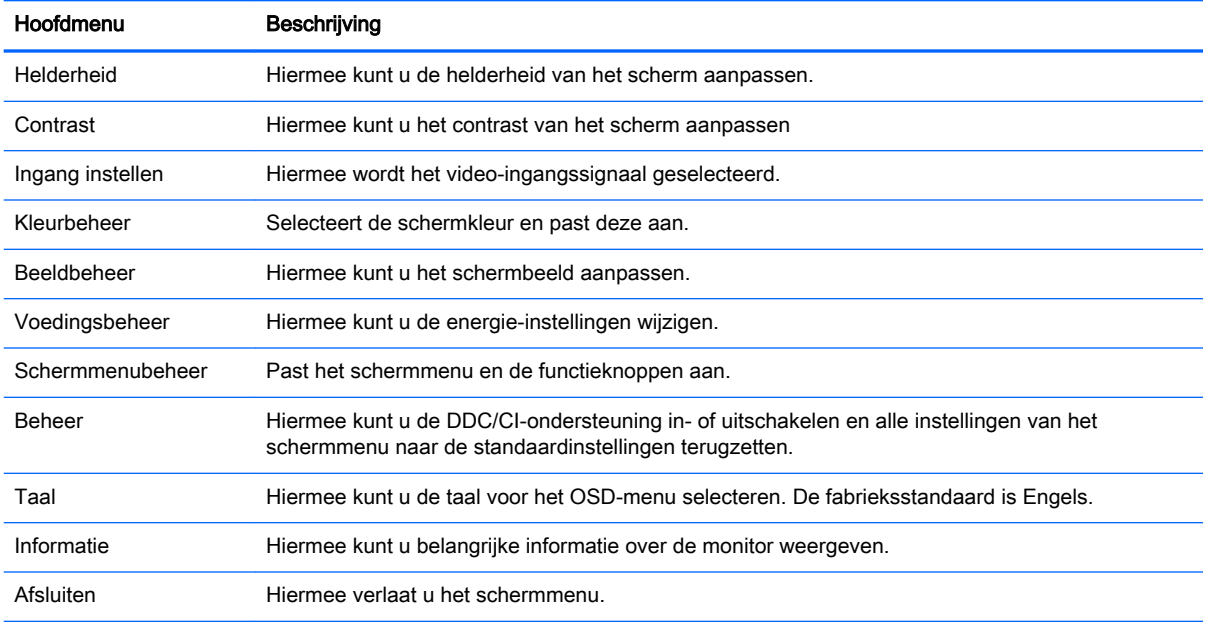

## <span id="page-24-0"></span>Automatische slaapstand gebruiken

Het beeldscherm biedt ondersteuning voor de optie Automatische slaapstand in het schermmenu. Hiermee kunt u een lager stroomverbruik voor het beeldscherm in- of uitschakelen. Wanneer de automatische slaapstand is ingeschakeld (standaard ingeschakeld), gaat de monitor over op een lager stroomverbruik als de aangesloten computer ook een lager stroomverbruik aangeeft (bij het ontbreken van signalen voor horizontale of verticale synchronisatie).

Wanneer de monitor overgaat in de automatische slaapstand, verschijnt er niets meer op het beeldscherm, wordt het achtergrondlicht uitgeschakeld en wordt het aan/uit-lampje oranje. In deze stand verbruikt de monitor minder dan 0,5 W. De monitor komt weer uit de slaapstand wanneer de aangesloten computer een actief signaal naar de monitor stuurt (bijvoorbeeld als u de muis of het toetsenbord activeert).

U kunt de automatische slaapstand uitschakelen in het schermmenu. Druk op één van de vijf knoppen op het voorpaneel om de knoppen te activeren en druk vervolgens op de knop Menu om het schermmenu te openen. In het schermmenu drukt u op Voedingsbeheer > Automatische slaapstand > Uit.

# <span id="page-25-0"></span>A Technische specificaties

**The OPMERKING:** Alle specificaties vertegenwoordigen de gemiddelde specificaties van HP's onderdelenfabrikanten; de werkelijke prestaties kunnen verschillen.

## specificaties van het model 50,8 cm (20 inch)

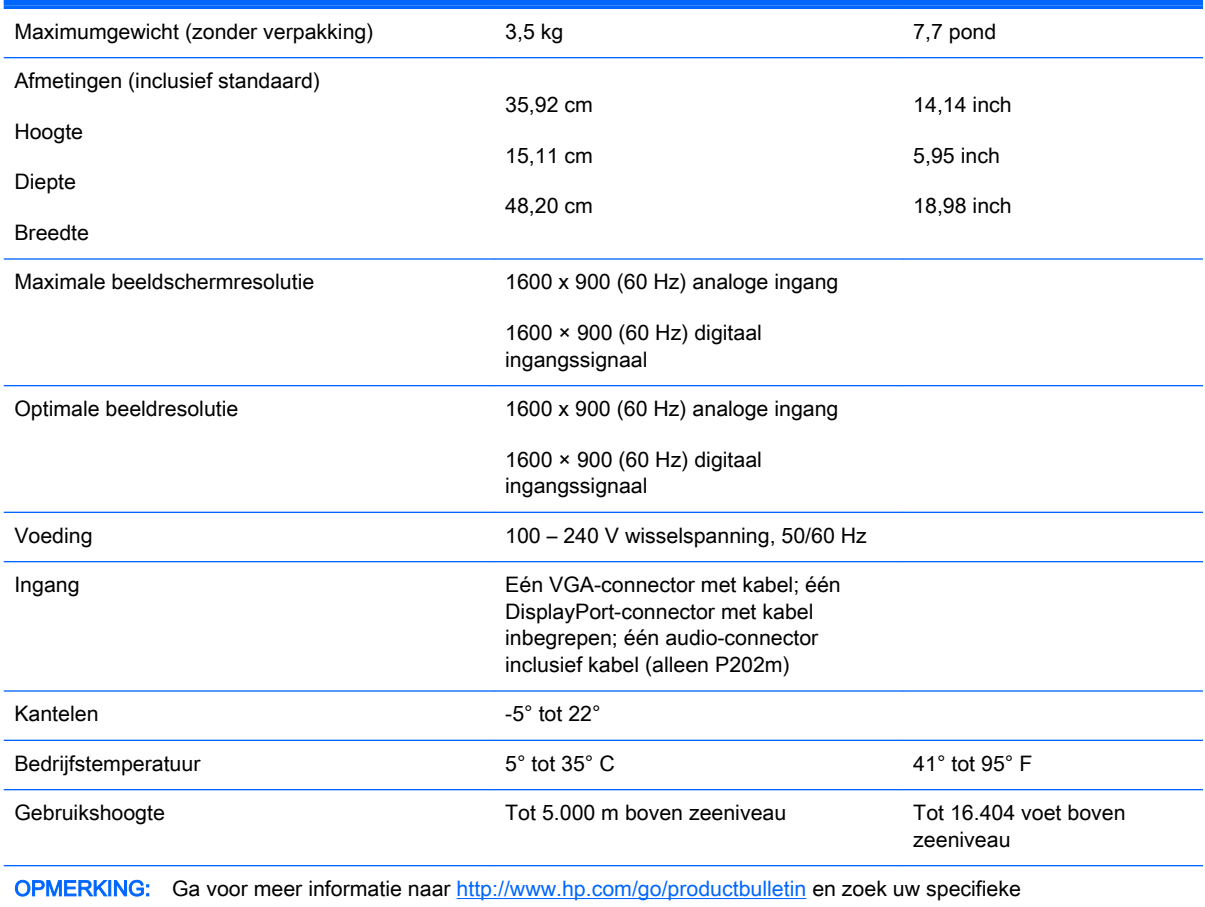

beeldschermmodel om de modelspecifieke QuickSpecs te vinden.

## <span id="page-26-0"></span>specificaties van het model 54,6 cm (21,5 inch)

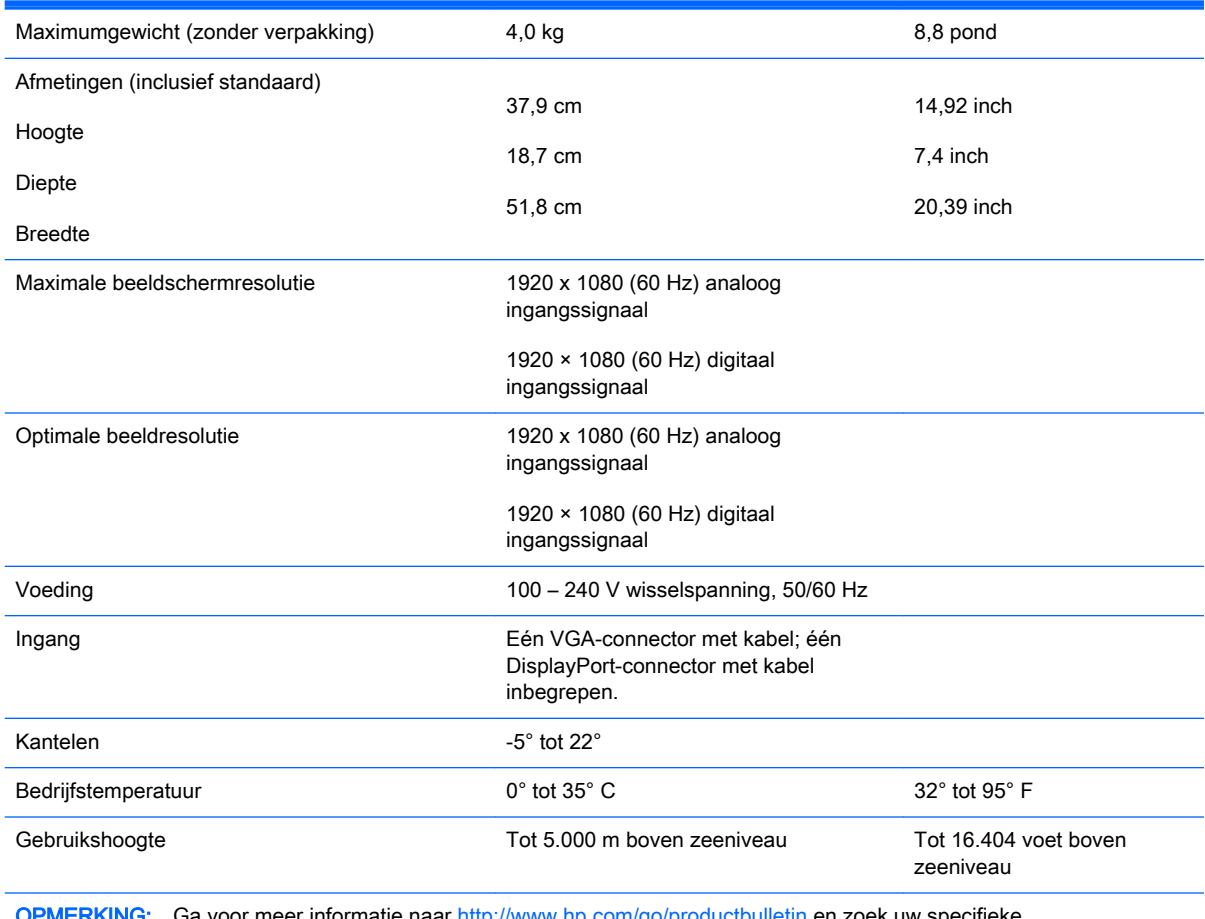

a voor meer informatie naar <u><http://www.hp.com/go/productbulletin></u> en zoek uw specifieke beeldschermmodel om de modelspecifieke QuickSpecs te vinden.

## <span id="page-27-0"></span>vooraf ingestelde beeldschermresoluties

De schermresoluties in de volgende tabel worden het meest gebruikt en zijn in de fabriek als standaard ingesteld. Deze voorgeprogrammeerde schermstanden worden automatisch herkend en zullen in de juiste grootte en op de juiste positie worden weergegeven.

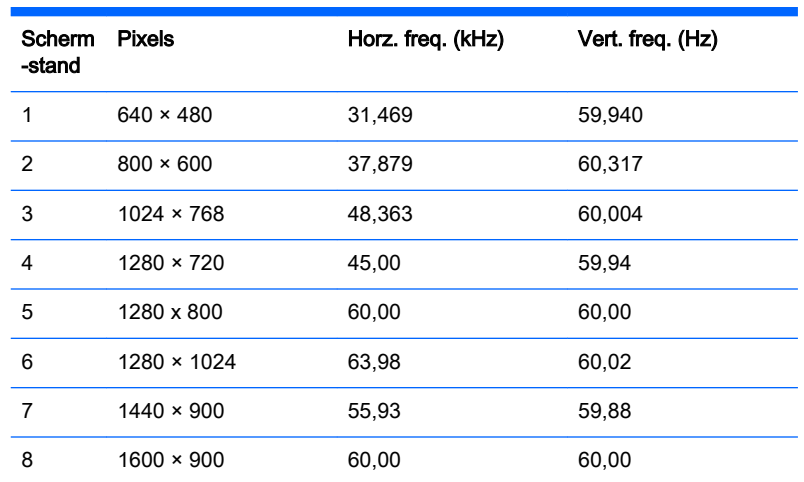

#### fabrieksstand van het model 50,8 cm (20 inch)

### fabrieksstand van het model 54,6 cm (21,5 inch)

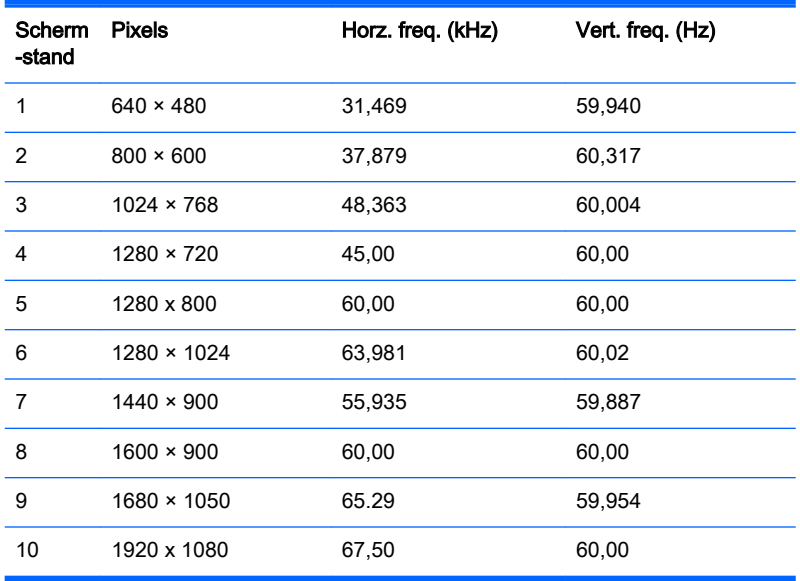

## <span id="page-28-0"></span>Gebruikersmodi invoeren

Het signaal van de grafische controller kan onder de volgende omstandigheden vragen om een schermstand die niet is voorgeprogrammeerd:

- Wanneer u geen standaard grafische kaart gebruikt
- Wanneer u geen voorgeprogrammeerde schermstand gebruikt.

Wanneer dit zich voordoet, moet u de parameters van de monitor mogelijk opnieuw instellen via het menu met scherminstellingen. U kunt wijzigingen aanbrengen in sommige of in alle schermstanden. De nieuwe instellingen worden automatisch opgeslagen en de nieuwe stand wordt in het vervolg op dezelfde manier herkend als een voorgeprogrammeerde stand. Naast de fabrieksstanden zijn er nog 10 gebruikersstanden die kunnen worden ingesteld en opgeslagen.

## Energiebesparingsvoorziening

De monitoren ondersteunen tevens een energiespaarstand met verminderd stroomverbruik. De energiespaarstand wordt ingeschakeld wanneer de monitor constateert dat er geen horizontaal en/of verticaal synchronisatiesignaal aanwezig is. Zodra de afwezigheid van de synchronisatiesignalen wordt gedetecteerd, wordt het scherm gewist en de achtergrondverlichting uitgeschakeld. Het aan/uitlampje licht nu oranje op. In de energiespaarstand verbruikt de monitor maximaal 5 watt. Er is een korte opwarmperiode voordat de normale werking van de monitor is hersteld.

Raadpleeg de handleiding bij de computer voor informatie over het instellen van de energiebesparingsvoorzieningen (ook wel functies voor energiebeheer genoemd).

**The OPMERKING:** De bovengenoemde energiebesparingsvoorziening werkt alleen wanneer de monitor is aangesloten op een computer die over een energiebesparingsfunctie beschikt.

Met behulp van de energiebesparingsfunctie van de monitor kunt u instellen dat de monitor na een bepaalde tijd automatisch overschakelt op de energiespaarstand. Wanneer de energiebesparingsfunctie de energiebesparende stand activeert, knippert het aan/uit-lampje in de kleur oranje.

# <span id="page-29-0"></span>B Ondersteuning en problemen oplossen

## Eenvoudige problemen oplossen

In de volgende lijst ziet u een overzicht van problemen die zich met de monitor kunnen voordoen, met bij elk probleem de mogelijke oorzaken en de aanbevolen oplossingen.

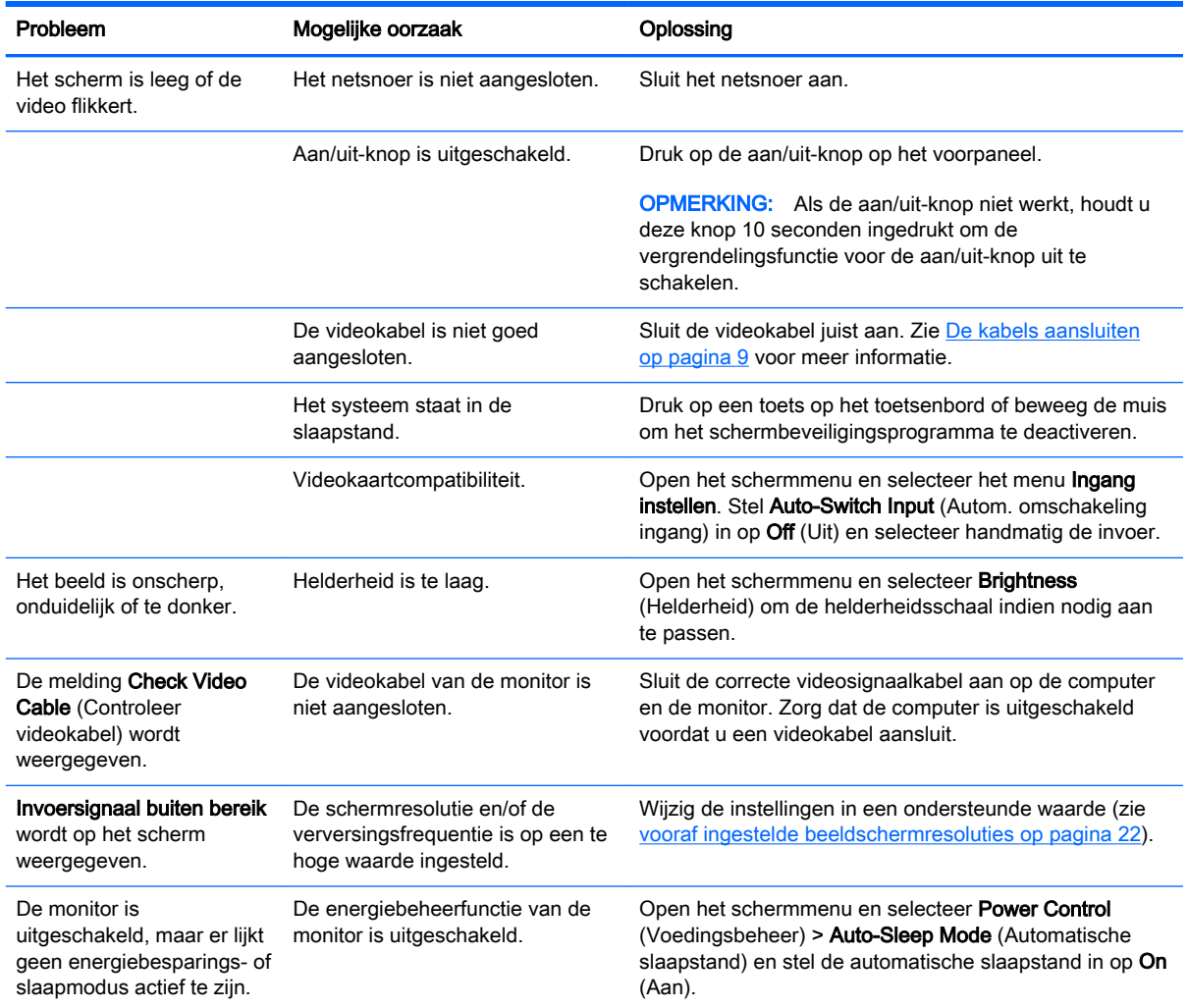

<span id="page-30-0"></span>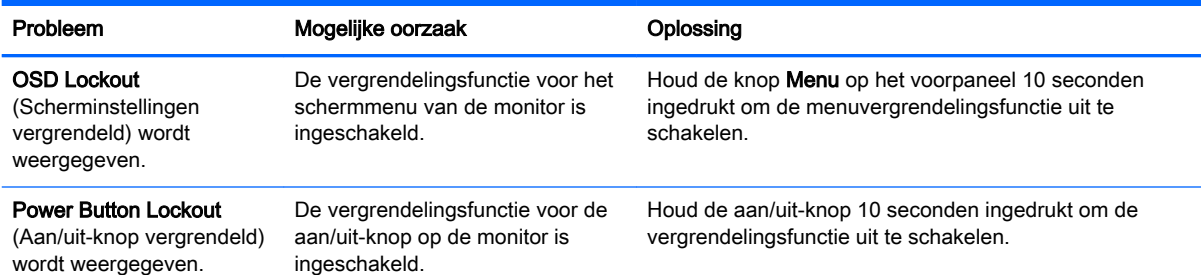

## De functie voor automatische aanpassing gebruiken (analoge invoer)

Bij het voor de eerste keer instellen van de monitor, het herstellen van de fabrieksinstellingen van de computer of als u de monitorresolutie wijzigt, zal de functie Automatisch aanpassen gestart worden en proberen om het scherm voor u te optimaliseren.

U kunt de schermweergave voor de VGA-ingang (analoog) op elk moment optimaliseren door gebruik te maken van de knop Automatisch op de monitor (raadpleeg de gebruikershandleiding van de monitor voor de specifieke naam van de knop) en het hulpprogramma voor automatische patroonaanpassing dat u op de meegeleverde schijf vindt (alleen bepaalde modellen).

Voer deze procedure niet uit als de monitor is aangesloten op een andere ingang dan VGA. Als de monitor een analoge ingang (VGA) gebruikt, kan deze procedure de volgende beeldkwaliteitsvoorwaarden corrigeren:

- onscherp of onduidelijk beeld
- schaduwen of strepen
- vage verticale balken
- smalle, verschuivende horizontale lijnen
- niet-gecentreerd beeld

U voert de automatische aanpassing als volgt uit:

- 1. Wacht 20 minuten totdat de monitor is opgewarmd voordat u met de procedure begint.
- 2. Druk op het voorpaneel van de monitor op de knop Automatisch.
	- U kunt ook op de knop Menu drukken en vervolgens de optie **Beeldbesturing > Automatisch** aanpassen selecteren in het hoofdmenu van de scherminstellingen.
	- Als het resultaat niet naar tevredenheid is, voert u de rest van de procedure uit.
- 3. Plaats de schijf in het schijfstation. Het schijfmenu wordt weergegeven.
- 4. Selecteer Open Auto-Adjustment Software (Programma voor automatisch aanpassen van beeldkwaliteit starten). Er wordt een testpatroon weergegeven.
- 5. Druk op het voorpaneel van de monitor op de knop Automatisch totdat het beeld stabiel en correct gecentreerd is.
- 6. Druk op het toetsenbord op ESC of op een andere toets om het testpatroon af te sluiten.

<span id="page-31-0"></span>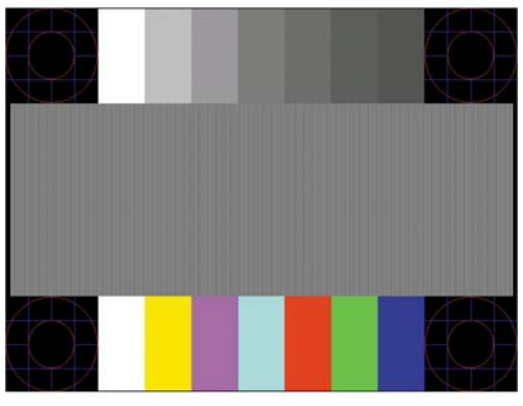

**BY OPMERKING:** U kunt het testpatroon voor automatische afstelling downloaden van <http://www.hp.com/support>.

## Beeldprestaties optimaliseren (analoge ingang)

De beeldkwaliteit kan worden geoptimaliseerd met behulp van twee opties in het schermmenu: Clock (Kloksnelheid) en Phase (Fase) (beschikbaar in het hoofdmenu).

**EX** OPMERKING: De instellingen voor Clock (Kloksnelheid) en Phase (Fase) kunnen alleen worden aangepast wanneer er een analoge VGA-ingang wordt gebruikt. Bij digitale video-ingangen kunnen deze instellingen niet worden gewijzigd.

De Clock (Kloksnelheid) moet eerst correct worden ingesteld omdat de Phase (Fase)-instellingen afhankelijk zijn van de instelling van de Clock (Kloksnelheid). Gebruik deze functies alleen wanneer de functie voor automatisch aanpassen geen bevredigende beeldkwaliteit oplevert.

- Clock (Kloksnelheid): Verhoog of verlaag de waarde om zo min mogelijk zichtbare verticale balken of strepen op de achtergrond van het scherm te krijgen.
- Phase (Fase): Hiermee kunt u trilling of vervorming van het beeld tegengaan door de waarde te verhogen/verlagen.
- **The OPMERKING:** U krijgt tijdens het handmatig aanpassen van deze instellingen de beste resultaten wanneer u gebruikmaakt van het instelpatroon dat op de schijf aanwezig is.

Als u de waarden voor Clock (Kloksnelheid) en Phase (Fase) aanpast en de monitorbeelden vervormd zijn, moet u de waarden verder aanpassen tot de vervorming verdwijnt. Selecteer Yes (Ja) in het menu Factory Reset (Standaard herstellen) als u de oorspronkelijke fabrieksinstellingen wilt herstellen.

Verticale balken verwijderen (Clock (Kloksnelheid)):

1. Druk op de knop Menu aan de voorzijde van de monitor om het schermmenu te openen en selecteer Beeldbesturing > Clock (Kloksnelheid).

<span id="page-32-0"></span>2. Druk op de  $+$  (plus) of  $-$  (min) knoppen aan de voorzijde van de monitor om de verticale balken te verwijderen. Druk langzaam op de knoppen zodat u het beste punt niet mist.

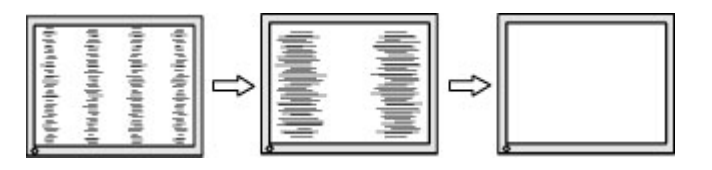

3. Als het scherm na aanpassing van de Clock (Kloksnelheid) wazig is of flikkert of er verschijnen strepen, wijzig dan de Phase (Fase).

Flikkerend of wazig beeld verhelpen (Phase (Fase)):

- 1. Druk op de knop Menu aan de voorzijde van de monitor om het schermmenu te openen en selecteer Beeldbesturing > Phase (Fase).
- 2. Druk op de + (plus) of (min) knoppen aan de voorzijde van de monitor om het flikkerende of wazige beeld te verhelpen. Het flikkerende of wazige beeld kan ook veroorzaakt worden door uw computer of de grafische kaart die is geïnstalleerd.

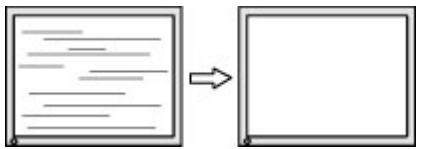

Schermpositie corrigeren (horizontaal of verticaal):

- 1. Druk op de knop Menu aan de voorzijde van de monitor om het schermmenu te openen en selecteer Beeldbesturing > Horizontale beeldpositie en/of Verticale beeldposistie.
- 2. Druk op de + (plus) of (min) knoppen aan de voorzijde van de monitor om de positie van het beeld in het weergavegebied van de monitor aan te passen. De horizontale positie verschuift het beeld naar links of naar rechts; de verticale positie schuift het beeld naar boven of naar naar beneden.

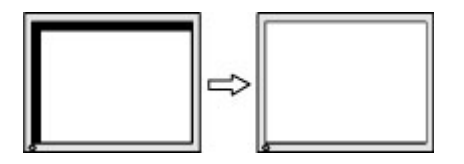

## Knopvergrendelingen

Als u de aan/uit-knop of de knop Menu gedurende 10 seconden ingedrukt houdt, wordt de functionaliteit van deze knop vergrendeld. U kunt de functionaliteit herstellen door de knop opnieuw gedurende tien seconden ingedrukt te houden. Deze functie is alleen beschikbaar wanneer het beeldscherm is ingeschakeld, een actief signaal wordt weergegeven en het schermmenu niet actief is.

## <span id="page-33-0"></span>Productondersteuning

Ga voor aanvullende informatie over het gebruik van de monitor naar <http://www.hp.com/support>. Selecteer uw land of regio, selecteer Problemen oplossen, typ het model van uw monitor in het zoekvenster en klik op de knop Zoeken.

**The OPMERKING:** De gebruikershandleiding, het referentiemateriaal en stuurprogramma's voor de monitor zijn verkrijgbaar op <http://www.hp.com/support>.

Als u in de handleiding geen antwoord op uw vragen vindt, kunt u contact opnemen met de ondersteuning. Ga voor ondersteuning in de VS naar [http://www.hp.com/go/contactHP.](http://www.hp.com/go/contactHP) Ga voor wereldwijde ondersteuning naar [http://welcome.hp.com/country/us/en/wwcontact\\_us.html.](http://welcome.hp.com/country/us/en/wwcontact_us.html)

Hier kunt u:

On-line chatten met een technicus van HP

**The OPMERKING:** Als chat met support niet beschikbaar is in een bepaalde taal, is deze in het Engels beschikbaar.

- Telefoonnummers voor ondersteuning zoeken
- Een HP servicecenter zoeken

## Voorbereidingen om de technische ondersteuning te bellen

Als er een probleem met de monitor is dat u niet kunt oplossen aan de hand van de tips in dit hoofdstuk, is het misschien nodig de technische ondersteuning te bellen. Zorg ervoor dat u tijdens het telefoongesprek het volgende bij de hand heeft:

- het modelnummer van de monitor
- serienummer van de monitor
- de aankoopdatum (zie de factuur)
- informatie over de omstandigheden waaronder het probleem zich heeft voorgedaan
- eventuele foutberichten
- de configuratie van de hardware
- Naam en versie van de hardware en software die u gebruikt

# <span id="page-34-0"></span>C Toegankelijkheid

HP ontwerpt, produceert en distribueert producten en diensten die door iedereen kunnen worden gebruikt, inclusief personen met een handicap, zowel op zelfstandige basis of met de juiste hulpapparaten.

## Ondersteunde technologie die wordt ondersteund

HP-producten ondersteunen een breed scala aan besturingssystemen van ondersteunde technologieën en kunnen worden geconfigureerd voor gebruik met aanvullende ondersteunende technologieën. Gebruik de zoekfunctie op uw apparaat om meer informatie over ondersteunende functies te vinden.

**TV OPMERKING:** Voor meer informatie over een bepaald product voor ondersteunende technologie, neemt u contact op met de klantenondersteuning van dat product.

## Contact opnemen met ondersteuning

Wij verbeteren voortdurend de toegankelijkheid van onze producten en diensten en wij zijn verheugd met feedback van gebruikers. Als u problemen ondervindt met een product of als u ons wilt vertellen over toegankelijkheidsfuncties die u hebben geholpen, neemt u contact met ons op door te bellen naar (888) 259-5707, van maandag tot vrijdag tussen 6:00 en 21:00 Mountain Time. Als u doof of slechthorend bent en TRS/VRS/WebCapTel gebruikt, neemt u contact met ons op als u technische ondersteuning nodig hebt of vragen hebt over toegankelijkheid door te bellen naar (877) 656-7058, van maandag tot vrijdag tussen 06:00 en 21:00 Mountain Time.